# FORTRA

Clearswift Secure ICAP Gateway Version 5.6.0 Installation & Getting Started Guide

## **Copyright Terms and Conditions**

Copyright © Fortra, LLC and its group of companies. All trademarks and registered trademarks are the property of their respective owners.

The content in this document is protected by the Copyright Laws of the United States of America and other countries worldwide. The unauthorized use and/or duplication of this material without express and written permission from Fortra is strictly prohibited. Excerpts and links may be used, provided that full and clear credit is given to Fortra with appropriate and specific direction to the original content.

202306040204

### Contents

| Copyright Terms and Conditions                                        | <b>ii</b> |
|-----------------------------------------------------------------------|-----------|
| Contents                                                              | iii       |
| 1. About this guide                                                   | 5         |
| 1.1 Who is this guide for?                                            | 5         |
| 2. Before installing                                                  | 6         |
| 2.1 Types of installation                                             | 6         |
| 2.2 Prerequisites                                                     | 6         |
| 2.2.1 Hardware requirements                                           | 6         |
| 2.2.2 Installation media                                              | 7         |
| 2.2.3 Browser support                                                 | 7         |
| 3. Installing Clearswift Secure ICAP Gateway                          | 8         |
| 3.1 Installing Red Hat 7.9 and Secure ICAP Gateway from the ISO image | 8         |
| 3.2 Starting the installation                                         | 9         |
| 3.3 Configuring Secure ICAP Gateway                                   | .10       |
| 3.4 Creating administrator accounts                                   | .10       |
| 3.5 Configuring update repositories                                   | . 11      |
| 4. Upgrading from Secure ICAP Gateway 5.x                             |           |
| 4.1 Upgrading from v5.2.0 or earlier                                  | .13       |
| 4.1.1 Running a pre-upgrade script                                    | .13       |
| 4.2 Upgrading from ISO                                                | .14       |
| 4.3 Upgrading from online repositories                                | . 14      |
| 4.4 Peer support                                                      | . 14      |
| 4.5 Post-upgrade actions (after upgrading from version 5.x)           | .15       |
| 5. Upgrading from Secure ICAP Gateway 4.x                             | .16       |
| 5.1 Preparing to upgrade                                              | . 16      |
| 5.2 Unsupported environments                                          | .16       |
| 5.3 Checking prerequisites                                            | .17       |
| 5.4 Upgrading Secure ICAP Gateway                                     | .19       |
| 5.5 Post-upgrade actions (after upgrading from version 4.x)           | .20       |
| 5.5.1 Run a system connectivity test                                  | .20       |
| 5.5.2 Create new administrator account(s)                             | . 20      |
| 5.5.3 Applying the DISA STIG security profile                         | 21        |

| 5.5.4 Future updates                                                    | 21 |
|-------------------------------------------------------------------------|----|
| Appendix A: Software install process                                    | 22 |
| Installing from the Secure ICAP Gateway ISO                             | 22 |
| Installing from Clearswift Online Repositories                          | 23 |
| Post installation considerations                                        | 24 |
| Installing additional software                                          | 25 |
| Appendix B: Resolving upgrade failures                                  | 26 |
| Secure ICAP Gateway does not meet Red Hat 7.9 pre-requisites            | 26 |
| Restoring version 4.11.1 (or later) backup to Secure ICAP Gateway 5.x . | 26 |
| Appendix C: USB installation media preparation                          | 27 |
| Appendix D: Firewall ports                                              | 29 |
| Appendix E: Password policy                                             | 32 |
| Appendix F: How to apply the DISA STIG security profile                 | 33 |
| Installing via the Secure ICAP Gateway ISO                              | 33 |
| Installing via the Software install process                             | 33 |
| Upgrading a previous Secure ICAP Gateway                                | 33 |
| Applying profile before the Secure ICAP Gateway installation            | 33 |
| Applying profile after the Secure ICAP Gateway installation             | 34 |
| Evaluating Secure ICAP Gateway                                          | 34 |

## 1. About this guide

This guide provides information for administrators installing Clearswift Secure ICAP Gateway onto a virtual machine or physical server. It covers the procedures and requirements necessary for a full installation.

#### 1.1 Who is this guide for?

This guide is intended for use by:

- New customers installing Clearswift Secure ICAP Gateway for the first time.
- Existing customers upgrading from an earlier version of Clearswift Secure ICAP Gateway to version 5.6.0.

## 2. Before installing

This section outlines prerequisites and considerations you need to make before installing Clearswift Secure ICAP Gateway. Secure ICAP Gateway runs on 64 bit Red Hat Enterprise Linux (RHEL 7.9). You can install the product on a physical server or virtual machine. See <u>Prerequisites</u> for more information on supported platforms.

#### 2.1 Types of installation

You can install Clearswift Secure ICAP Gateway using one of the following processes:

| Installation process                                                       | Description                                                                                                    | Where to start                             |
|----------------------------------------------------------------------------|----------------------------------------------------------------------------------------------------|--------------------------------------------|
| Private Cloud (e.g.<br>VMware, Hyper-V and<br>customer source<br>hardware) | Applies to users installing the product from an ISO image that contains both RHEL 7.9 or above and the Clearswift software. | Installing from the ISO image              |
| Public Cloud<br>(AWS, Azure or<br>customer supplied OS)                    | Applies to users installing the product on an existing RHEL 7.9 platform.                                                   | Appendix A:<br>Software Install<br>Process |
| Customer Supplied<br>Hardware                                              | Applies to users deploying the product using their own hardware.                                                            | Configuring the<br>Gateway                 |

#### 2.2 Prerequisites

Before installing, you should check that you have the following:

#### 2.2.1 Hardware requirements

Your computer or virtual machine requires a minimum of 8 GB RAM and an 120 GB hard drive for use in testing and demonstration environments.

Clearswift recommends a minimum of 16 GB RAM and 200 GB hard drive for use in a production environment based on your storage and processing requirements.

For a production environment, Clearswift recommends the following based on your storage and processing requirements where your Secure ICAP Gateway is configured so that your policy has:

1 Anti-virus scanner

| Type Web             | CPU<br>Cores/vCPU | RAM (GB) | Disk (GB) | Raid     |
|----------------------|-------------------|----------|-----------|----------|
| Physical - Low Spec  | 4                 | 16       | 200+      | Optional |
| Physical - High Spec | 8                 | 32       | 300+      | Yes      |

| Type Web            | CPU<br>Cores/vCPU | RAM (GB) | Disk (GB) | Raid     |
|---------------------|-------------------|----------|-----------|----------|
| Virtual - Low Spec  | 4                 | 16       | 200+      | Optional |
| Virtual - High Spec | 8                 | 32       | 300+      | Yes      |

#### 2.2.2 Installation media

Please ensure you are using the correct version of the ISO image:

ICAP-5.6.0.iso

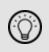

After downloading the ISO image, it is recommended that an MD5/SHA hash is generated and compared to the published hashes from the download area.

After you download a copy of the ISO image from the online Clearswift product download area, there are a number of ways you can use it to install the software:

- Copying the ISO image to USB media. See <u>Appendix C</u> of this guide for instructions.
- Attaching the ISO image as a virtual DVD drive. This applies to virtual machines only.

#### 2.2.3 Browser support

Clearswift Secure ICAP Gateway supports connections using TLS 1.2 ciphers and has been tested with the following browsers:

- Mozilla Firefox latest
- Google Chrome latest
- Microsoft Edge (Windows 10)

## 3. Installing Clearswift Secure ICAP Gateway

You can install the Clearswift Secure ICAP Gateway software from the ISO image that you downloaded from the <u>Clearswift download area</u> in the Fortra Community Portal.

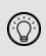

After you sign in to the Fortra Community Portal, go to Downloads > My Product Downloads. In the Downloads page, select Clearswift and find your product.

## 3.1 Installing Red Hat 7.9 and Secure ICAP Gateway from the ISO image

1. Connect the ISO image or USB device as a bootable device and power on the server.

The **Welcome to Clearswift Web Solutions** menu should be displayed. If the load device can not be found you might need to adjust your system boot sequence in the BIOS.

| Welcome to Clearswift Web Solutions               |
|---------------------------------------------------|
| oot from ocal drive<br>nstall Secure ICAP Gateway |
|                                                   |
| Press [Tab] to edit options                       |
| FORTRA.<br>Clearswift                             |

- Use the arrow keys or keyboard shortcuts to select Install Secure ICAP Gateway from the menu. Press the Enter key to select the installation. The install process begins and starts the Red Hat Installation Wizard.
- 3. The **Red Hat Installation Wizard** is displayed and prompts you to select the language to be used during the installation process.

- 4. The wizard then begins the configuration of the server. Any of the settings may be changed but must be provided for any option marked with a warning icon  $\triangle$ .
- 5. We recommend that you configure your network and host name settings now.

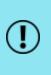

By default, the network settings will be configured to use DHCP to obtain an IP address. If a DHCP server is not available you will be unable to continue unless a static IP address has been configured.

- 6. Scroll to the bottom of the wizard configuration page.
- 7. Click Network and Host Name.
- 8. Select the Network Card to configure and click **Configure**.
- 9. Select the IPv4 Settings tab. Select Manual entry and click Add.

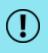

We strongly recommend configuring each network card with a static network address.

10. Enter your network settings and click Save.

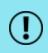

Do not modify the **Device** field on the **Ethernet** tab as doing so could cause unexpected errors.

11. Enter your host name in the **Host name** field and click **Apply**.

#### 3.2 Starting the installation

- 1. Once satisfied that the host name and network cards are configured correctly, click **Begin Installation**.
- 2. During the installation process, you are prompted to set the root user password and create an additional administrator account.
  - We strongly recommend entering a strong password for root and any other users that are created.
- 3. You must create at least one additional user who is an administrator.
  - This can also be done post-installation via Red Hat Cockpit.
  - It is good practice to create a backup administrator user in case the primary administrator password is lost.

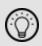

Ensure that you keep a record of the password expiry for any created users as Red Hat does not automatically notify the user when the password is due to expire. If the administrator account becomes locked out, the only resolution is to take the system offline and boot into single user mode.

- 4. The package installation takes approximately 30 minutes to complete.
  - Once complete, the Red Hat Installation Wizard automatically reboots.

#### 3.3 Configuring Secure ICAP Gateway

On restart, you will need to complete the Clearswift Secure ICAP Gateway Installation Wizard.

1. Open a supported web browser and navigate to the Secure ICAP Gateway IP address:

#### https://<ip-address>/Appliance

2. Secure ICAP Gateway Installation Wizard is displayed.

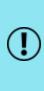

If the Clearswift installation media has been disconnected following the reboot, you must ensure that it is reconnected before configuring the Installation Wizard. The wizard requires access to the installation media to complete the setup of your Secure ICAP Gateway.

- 3. Complete the wizard and click **Apply**.
- 4. The system might take around 5-10 minutes to apply the settings before you can use Clearswift Secure ICAP Gateway. We recommend visiting the <u>First</u> <u>Steps</u> topic in the online help when the interface is accessible.

#### 3.4 Creating administrator accounts

Before you start using your Secure ICAP Gateway, we strongly recommend the following actions:

- Create a new administrator account to administer Secure ICAP Gateway
- Disable the root user account as a security precaution

This can be achieved using Red Hat Cockpit.

1. Enter the following URL into a supported web browser to load the Cockpit administration user interface:

#### https://<ip-address>:9090

- 2. Log in to Cockpit using the credentials created during the Red Hat installation, ensuring the **Reuse my password for privileged tasks** option is selected.
- 3. Navigate to Accounts > Create New Account.
  - Enter the name of the new administrator account and a strong password that meets the criteria defined in <u>Appendix E: Password Policy</u>.
- 4. Click the new administrator account and enable the following role and policy:
  - Enable the **Server Administrator** role.
  - Select Never lock account. In the Account Expiration dialog, select Never lock account and click Change.
  - Select Never expire password or the date on which the password will expire. In the Password Expiration dialog, select Never expire password and click Change.
- 5. Log out of Cockpit and log back in using the new administrator credentials, ensuring you have selected the **Reuse my password for privileged tasks** option.
- 6. Navigate to Accounts and click the root user.
  - Select the Lock Account option to disable the root user.

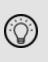

It is good practice to create a secondary administrator account, just in case the password of the primary administrator account is lost. This can be achieved by repeating steps 4 and 5.

#### 3.5 Configuring update repositories

By default, the Clearswift online repositories are disabled after installation.

This means that any updates will need to be installed using the ISO of subsequent Secure ICAP Gateway releases.

Alternatively, if Secure ICAP Gateway has access to the Internet, it can receive updates from the Clearswift online repositories.

- Switching from offline to online repositories gives access to Red Hat security fixes, normally within 24 hours of their publication and subsequent testing to ensure there are no compatibility issues. We recommend this for most installations.
- However, you should only do this if you intend to also use online repositories for future Clearswift product upgrades.

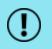

Be aware that enabling online repositories is an irreversible action.

Online repositories can be enabled by following the steps below:

- 1. Enter the Cockpit URL into a supported web browser to load the Cockpit administration user interface. Then login using the administrator credentials, ensuring you have selected the **Reuse my password for privileged tasks** option.
- 2. Navigate to Clearswift. From Product Actions > Enable online repositories, click Enable.

## 4. Upgrading from Secure ICAP Gateway 5.x

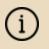

If you are installing Clearswift Secure ICAP Gateway for the first time, you can ignore this section.

The method used for upgrading from version 5.x depends on whether you are upgrading from the ISO or Online Repositories.

#### 4.1 Upgrading from v5.2.0 or earlier

If you are already running Clearswift Secure ICAP Gateway version 5.4.0 or later, you do not need to run the pre-upgrade script. You can skip this section.

As part of the upgrade to version 5.4.0, PostgreSQL was upgraded from v9.6 to v13.3 to address several reported security vulnerabilities. This upgrade requires about as much free disk space (on /var) as the current size of the audit database and the process can take a long time with a large database.

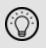

You can get the current audit database size from the Gateway UI, System > Gateway Settings > Report Data Settings.

#### 4.1.1 Running a pre-upgrade script

It is strongly recommended that you run a preparatory script, pre\_upgrade\_541.sh, on each Secure ICAP Gateway instance where the database is larger than 10 GB. The process will take approximately 15 minutes to run for every 10 GB of database data.

The script can be run at any time prior to upgrading your Secure ICAP Gateway instances, using the following steps:

1. Prior to running the preparatory script, pre\_upgrade\_541.sh, you should backup / snapshot your system as you would ahead of a normal upgrade. The preparatory script uses significant system resources whilst running.

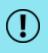

Due to this and the time it may take to run, it is strongly recommended not to run this script when Secure ICAP Gateway is in production usage.

2. Enter the following URL into a supported web browser to load the Cockpit administration user interface:

https://<ip-address>:9090

3. Enter the following command to run the script:

curl -k https://download.clearswift.net/Misc/pre\_upgrade\_541.sh | sh

Output from the script will be echoed to the terminal session and also written to the "/var/tmp/pre\_upgrade\_541.log" logfile.

If the script does not complete successfully, undertake any advised remedial action before re-running the script.

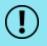

It is important that you do not reboot Secure ICAP Gateway before the end of the upgrade.

#### 4.2 Upgrading from ISO

Use Cockpit to install the upgrade from the version 5.6.0 ISO image.

You must make the version 5.6.0 ISO image available to your Secure ICAP Gateway, noting that there is an ISO image per product.

If you are using a DVD and if it does not mount automatically, you may have to type the following at the command-line:

```
mount -r /dev/cdrom /media/os
yum clean all
```

#### 4.3 Upgrading from online repositories

Follow the steps detailed in the <u>Future updates</u> section.

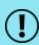

After the upgrade, you will find that your upgrade mode has been reset to "offline".

In Cockpit, navigate to **Clearswift**. From **Product Actions > Enable online repositories**, click **Enable**.

#### 4.4 Peer support

When upgrading your Secure ICAP Gateway, the following peer support rules are applicable:

- Secure ICAP Gateway version 5.6.0 (or earlier) can peer with another Secure ICAP Gateway version 5.6.0.
- Peer groups with mixed versions can co-exist with older versions to share message tracking, reporting and other peering features, but policy may not be applied remotely.

#### 4.5 Post-upgrade actions (after upgrading from version 5.x)

Following an upgrade of Secure ICAP Gateway, see <u>Post-upgrade actions</u> for important considerations and requirements .

## 5. Upgrading from Secure ICAP Gateway 4.x

#### Installing Secure ICAP Gateway for the first time:

If you are installing Secure ICAP Gateway for the first time, you can ignore this section.

#### Upgrading from Secure ICAP Gateway version 4.x:

- 1. Firstly, upgrade your version 4.x Gateway to version 5.2.0, following instructions in this section.
- 2. Secondly, upgrade your version 5.2.0 Gateway to version 5.6.0, following instructions in the <u>Upgrading from 5.x</u> section.

#### 5.1 Preparing to upgrade

Before you attempt any kind of upgrade, you are advised to do the following:

- 1. Apply any pending configuration changes.
- 2. Navigate to **System > Service Control**. Stop the **ICAP Server**.
- 3. Wait for the audit log queue (/var/cs-gateway/proxy/audit) and the audit log export queue (/var/cs-gateway/repl/{uuid}) to clear. This should take around 15 minutes.
- 4. Back up your system and latest configurations before installing.

#### 5.2 Unsupported environments

The in-place upgrade of Red Hat 6 to 7 is not supported on the following platforms:

- Amazon Web Service (AWS) instances or Machine Images
- Microsoft Azure
- Microsoft Hyper-V
- Systems using a UEFI boot loader
- Systems using Integrated Dell Remote Access Controller (iDRAC)

If you are hosting your Secure ICAP Gateway software on one of these, refer to <u>Appendix B: Resolving Upgrade Failures</u> for further information.

#### 5.3 Checking prerequisites

4.11.2 is minimum version required to upgrade to version 5.2.0.

You will also need to download a copy of the version 5.2.0 ISO to complete an upgrade from version 4.11.2. See <u>Prerequisites</u> for more information.

To upgrade your Secure ICAP Gateway to version 5.x, you need to do the following:

- 1. Using the Clearswift Server Console, upgrade your Secure ICAP Gateway 4.x server to version 4.11.2 using the standard upgrade previously used to upgrade Secure ICAP Gateway 4.x servers.
  - This update will install the tools required to check if the server meets the necessary pre-requisites to run Red Hat 7.8 or above, to allow you to optionally perform the upgrade of Red Hat 7.9 and Secure ICAP Gateway software if met.
  - Follow the upgrade instructions in the version 4.11.2 Installation and Getting Started Guide so that your Secure ICAP Gateway is correctly configured before attempting to upgrade to version 5.2.0.

On completion of the 4.11.2 upgrade, you will be ready to upgrade to Red Hat 7.9 and Secure ICAP Gateway 5.2.0.

2. From the Clearswift Server Console, open a Terminal Session and enter the following to assume root user privileges:

sudo su

3. Check your Secure ICAP Gateway v5.2.0 Installation media is accessible:

ls /media/os/cs-iso-repo

If your installation media is not available, enter the following command and then repeat the command above:

service autofs restart

4. Start the upgrade verification process by entering the following command:

cs-gateway-v5-upgrade.sh

- 5. The upgrade process will be performed in three phases:
  - Analyze Gateway will check the server meets the necessary prerequisites to upgrade Red Hat 6 to Red Hat 7.9

Assuming the pre-requisites are met, the following phases will be run to upgrade the software:

- Upgrade Red Hat will perform the migration of Red Hat 6 to Red Hat 7.9
- Upgrade Gateway will upgrade Secure ICAP Gateway 4.x software to 5.x

| Welcome to the Clearswift Gateway v5.0 Upgrade<br>During this upgrade, both the Red Hat Operating System and existing Gateway software will<br>be upgraded. This will be performed in the following phases: |                                                          |  |  |  |
|----------------------------------------------------------------------------------------------------|----------------------------------------------------------|--|--|--|
| Phase                                                                                                    | Status                                                   |  |  |  |
| 1. Analyze Gateway<br>2. Upgrade Red Hat<br>3. Upgrade Gateway                                                                                                    | Not Started<br>Not Started<br>Not Started<br>Not Started |  |  |  |
| Throughout this upgrade, your Clearswift SECURE G                                                                                                    | ateway V5 ISO must be available.                         |  |  |  |
| The full upgrade process could take several hours<br>Are you ready to continue (y/n)? _                                                                                                    | to complete.                                             |  |  |  |

- 6. Enter **y**(es) to start the upgrade process. You will be prompted to select if you want to:
  - Check if the Gateway can be upgraded but upgrade later
    - This is useful if you want to understand what steps you will need to plan for before you are ready to upgrade
  - Check if the Gateway can be upgraded and upgrade now

Before the Gateway can be upgraded an analysis will be run; this can take several hours. You can choose to upgrade the Gateway without further intervention, or to just perform the analysis and do the upgrade later. Please choose: 0 - exit now 1 - only run the analysis 2 - run the analysis and upgrade the Gateway if possible Please enter 0 to exit, 1 to analyse or 2 to upgrade: \_\_\_\_\_

7. Presuming you have entered option 1 or 2 at the prompt, the Red Hat analysis process begins.

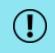

This process can take several hours to complete. Do not restart your Secure ICAP Gateway while it is under analysis.

At the end of the process, you will be notified if the server can or cannot be upgraded to Red Hat 7.9.

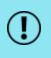

In the event of your Secure ICAP Gateway not meeting the necessary pre-requisities to be upgrade, refer to <u>Appendix B:</u> <u>Resolving Upgrade Failures</u>.

#### 5.4 Upgrading Secure ICAP Gateway

Follow the steps below to continue upgrading Red Hat 6 to 7.9.

1. If you selected to analyze only, but have decided to continue with the upgrade, you can restart the upgrade by entering the following command line:

cs-gateway-v5-upgrade.sh

2. The upgrade process will prompt you to reset the root user password.

You must reset the root password unless you know the existing password and have verified you can login to this server using it.

This is temporarily required to allow you to log in to Red Hat Cockpit and create new administrator account(s) that you will then use to administer Secure ICAP Gateway from a Terminal session.

Once you have created these new accounts, you are strongly recommended to disable the root user account as a security precaution.

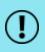

The cs-admin user that you would have used to administer Secure ICAP Gateway from a version 4.x Terminal Session is no longer available in Secure ICAP Gateway version 5.0.0 onwards.

3. The upgrade of Red Hat 6 to 7.9 will now begin. The server will reboot midway through and then complete the upgrade during the server restart.

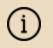

Make sure your installation media is connected.

4. The upgrade process should take between 15-30 minutes. During this time, your Gateway will automatically reboot several times. You can access the Secure ICAP Gateway Web UI once the upgrade is complete.

#### 5.5 Post-upgrade actions (after upgrading from version 4.x)

The Red Hat and Secure ICAP Gateway upgrade process should now have completed.

You can verify this by logging into the terminal session using your root user credentials and entering the following command:

cs-gateway-v5-upgrade.sh

After the final reboot there will be a delay of approximately 10 minutes whilst the Gateway initializes.

Once the upgrade is complete, navigate to **System > Service Control**. Start the **ICAP Server**.

#### 5.5.1 Run a system connectivity test

Following a system upgrade, we recommend that you run the **Connectivity Test**. The test checks that the upgraded system is still capable of accessing all external resources such as AV update mirrors, DNS and similar.

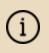

To access the test, navigate to the **System** menu and select one of the sub menus, such as **Ethernet Settings** and **SSH Access**. Then, click the **Connectivity Test** in the task panel.

#### 5.5.2 Create new administrator account(s)

Before you start using your Secure ICAP Gateway, we strongly recommend the following actions:

- Disable the root user account as a security precaution
- Create a new administrator account to administer Secure ICAP Gateway

See <u>Creating administrator accounts</u> for further information.

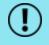

The cs-admin user account previously used in the Gateway 4.x is not supported. You must use a new administrator account instead.

#### 5.5.3 Applying the DISA STIG security profile

The DISA STIG security profile is not applied during an upgrade. To apply this profile following an upgrade see <u>Appendix F</u> for further instructions.

#### 5.5.4 Future updates

You will be notified of future updates in the Secure ICAP Gateway Administration UI and via Red Hat Cockpit.

1. Enter the following URL into a supported web browser to load the Cockpit administration user interface:

https://<ip-address>:9090

2. Navigate to Software Updates and click Check for Updates.

See <u>Configuring update repositories</u> for instructions on how to enable Online Update Repositories if you would like to retrieve updates from those repositories.

Online Repositories or Offline mode?

Offline mode is designed for installations that operate in a closed environment, disconnected from the Internet. Unless this is a very specific requirement for your system, you should upgrade Secure ICAP Gateway from the Clearswift online repositories.

To perform an offline upgrade, you require a copy of the latest release ISO mounted to suitable media (for example, USB). Please contact our Technical Support if you need additional guidance on how to complete this step.

### Appendix A: Software install process

The following steps describe how to install Clearswift Secure ICAP Gateway on top of an existing Red Hat Enterprise Linux (RHEL) 7.9 Server (including a suitably configured AWS or Azure instance).

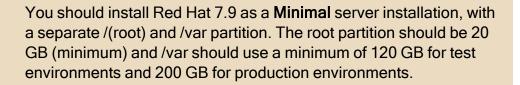

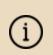

If you want to secure your Red Hat 7.9 Server to DISA STIG Compliance standards, you will need to apply this profile before you continue with the Secure ICAP Gateway installation. See <u>Appendix</u> <u>F</u> for details.

#### Installing from the Secure ICAP Gateway ISO

To install Clearswift Secure ICAP Gateway:

- 1. Open a Terminal and login as root user.
- 2. Insert the media containing the ISO image and mount it onto /media/os:

```
mkdir -p /media/os
mount /dev/cdrom /media/os
```

3. Import the Clearswift GPG public key:

rpm --import /media/os/RPM-GPG-KEY-Clearswift

4. Install the cs-media package. The cs-media package configures your system to be ready for you to install Secure ICAP Gateway from the ISO image:

yum install -y /media/os/cs-iso-repo/cs-media\*.rpm

5. If you intend to update from the Clearswift Online Repositories in future, enter the following to install the required configuration files:

yum install -y cs-rhel7-sig-repo cs-rhel7-mirrors

6. Install the required product using the following command:

```
yum install -y cs-sig
```

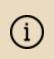

If the step 6 fails due to additional conflicts, you might need to remove the conflicting packages first using:

yum remove <package name>

7. Reboot the Gateway, and then continue from <u>Configuring Secure ICAP</u> <u>Gateway</u>.

#### Installing from Clearswift Online Repositories

To install Secure ICAP Gateway from repositories hosted online by Clearswift, you will need the Internet access to those repositories.

1. Assume root role at the command line.

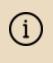

When downloading and installing files, we recommend that you check the downloaded file can be verified against the vendor public key.

Download the packages containing the online repository configuration files.
 Click below to open a page from where the commands can be individually

copied and pasted into your terminal:

```
C
```

```
curl -Of https://products.clearswift.net/rhel7/sig/cs-rhel7-
mirrors-22.02.04.rpm
```

```
curl -Of https://products.clearswift.net/rhel7/sig/cs-rhel7-
sig-repo-22.01.04.rpm
```

3. Download and install the Clearswift GPG public key:

```
rpm --import https://products.clearswift.net/RPM-GPG-KEY-
Clearswift
```

4. Verify the downloaded packages:

rpm --checksig --verbose cs-\*.rpm

This will display the results below, where all checks respond with OK:

cs-rhel7-sig-repo-22.01.04.rpm:

Header V3 RSA/SHA256 Signature, key ID 9c75f096: OK Header SHA1 digest: OK (cb3e7e95769f914aba6e5f2c2bec22edd8df29a9) V3 RSA/SHA256 Signature, key ID 9c75f096: OK MD5 digest: OK (4ca922d2ae4b6925e2ddb632d990a2ae)

cs-rhel7-mirrors-22.02.04.rpm:

```
Header V3 RSA/SHA256 Signature, key ID 9c75f096: OK
Header SHA1 digest: OK (172adf48c2225a2b7f433584ce6705655ad47137)
V3 RSA/SHA256 Signature, key ID 9c75f096: OK
MD5 digest: OK (55a611db509e4cf522bf98f93ec3d7b3)
```

5. Manually install the downloaded repository file packages:

yum -y localinstall cs-\*.rpm

6. Install the required product using the following command:

yum install -y cs-sig --enablerepo=cs-\*,ext-cs-\*

This command temporarily enables access to the Clearswift online repositories, and installs Secure ICAP Gateway.

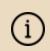

If the step 6 fails due to additional conflicts, you might need to remove the conflicting packages first using: yum remove <package name>

- 7. Enable the online repositories. See <u>Configuring Update Repositories</u> for more information.
- 8. Reboot the Gateway, and then continue from <u>Configuring Secure ICAP</u> <u>Gateway</u>.

#### Post installation considerations

1. All system administration actions should be performed using Red Hat Cockpit. Enter the following URL into a supported web browser to load the Cockpit administration user interface:

https://<ip-address>:9090

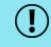

You should avoid changing network configuration at the

command line as Secure ICAP Gateway is is not notified of these changes.

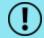

If changing network configuration at the command line is necessary, please contact our Technical Support for more information.

- 2. If you want to secure your Secure ICAP Gateway using the DISA STIG security profile, see <u>Appendix F</u> for further instructions.
- 3. The Firewall configuration will be controlled via the Gateway administration user interface. If SSH access is required you need to re-enable it through the Secure ICAP Gateway user interface. See <u>SSH Access</u> in the Clearswift Secure ICAP Gateway online help for more information.
- 4. The crontab configuration is modified. Pre-existing root cronjobs might be lost, but you can re-add them.

#### Installing additional software

The software installation process will not automatically disable any of your preexisting repository configurations. From the command line you will be able to install additional third-party software in the normal way. This includes additional Red Hat software.

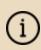

You will only be able to apply Clearswift-provided upgrades via Cockpit. This ensures that only trusted Clearswift repositories are used during the upgrade process, and any unintended updates from third-party repositories will be blocked during the process.

## Appendix B: Resolving upgrade failures

If you are unable to perform an in-place upgrade of your Secure ICAP Gateway using the instructions in <u>Upgrading from version 4.x</u>, the following sections provide you with some options on how to upgrade or migrate your existing policy.

#### Secure ICAP Gateway does not meet Red Hat 7.9 prerequisites

If the upgrade failed because your Secure ICAP Gateway did not meet the Red Hat pre-requisites for upgrading to Red Hat 7.9, you should review the analysis report below:

/var/log/cs-gateway/upgrades/redhat-pre-upgrade-report.txt or .html

This report will tell you the exact reasons for the failure, and in some cases provide helpful tips on how to resolve the problems.

## Restoring version 4.11.1 (or later) backup to Secure ICAP Gateway 5.x

If you are unable to resolve the issues preventing you from performing an in-place upgrade, you can instead install a new Secure ICAP Gateway 5.x server and then restore a backup from Secure ICAP Gateway 4.11.1 or later.

Restoring a version 4.11.1 backup (or later) does not automatically restore the peer group roles so they must be restored manually.

()

It is not possible to restore a version 4.11.1 system backup on Secure ICAP Gateway later than version 5.2.0.

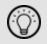

See <u>Backup and Restore the system</u> in the Clearswift Secure ICAP Gateway online help for more information.

## Appendix C: USB installation media preparation

The following steps describe how to copy the Clearswift Secure ICAP Gateway software ISO image to USB media.

1. Download the Clearswift Secure ICAP Gateway software ISO image from the <u>Clearswift download area</u> in the Fortra Community Portal.

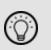

After you sign in to the Fortra Community Portal, go to Downloads > My Product Downloads. In the Downloads page, select Clearswift and find your product.

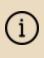

After downloading the ISO image, it is recommended that a MD5/SHA hash is generated and compared with the published hashes from the download area.

2. Download a USB tool that maintains drive volume name. Clearswift recommends using <u>Rufus Portable</u>.

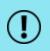

Do not use the standard version of Rufus for this process. Ensure that you use the portable version.

Although you can use USB tools other than Rufus, the following USB tools will not work with the Clearswift Secure ICAP Gateway software ISO image:

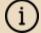

- YUMI
- Universal USB Installer
- Fedora liveusb-creator

The below steps assume that you are using Rufus 3.11 Portable.

- 3. Run rufus-3.11p.exe.
- 4. Insert your USB media and select it from the **Device** drop-down menu.
- 5. Under **Boot Selection**, click the **SELECT** button to choose the Clearswift Secure ICAP Gateway ISO you want to burn. Once Rufus scans the ISO, it fills in other options automatically.

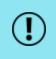

When you burn the ISO, the volume label must be called CS\_ RHEL\_GW.

- 6. Click Start. The ISOHybrid image detected dialog box appears. Select Write in ISO Image mode (Recommended) and then click OK. A dialog box appears to warn you that any existing drive date will be removed. Click OK if you are happy to proceed.
- 7. Return to <u>Installing Clearswift Secure ICAP Gateway</u> to complete the installation process.

## Appendix D: Firewall ports

You might need to open the following ports on your DMZ firewall, depending on your network configuration:

| Port | Protocol | Direction | Required for                                                                                                    |
|------|----------|-----------|----------------------------------------------------------------------------------------------------|
| 21   | SFTP     | In/Out    | Backup & Restore and Transaction Log Export if you are using an SFTP server located beyond the firewall.                                                                               |
| 22   | ТСР      | In        | SSH access to Secure ICAP Gateway.                                                                                                    |
| 22   | SFTP     | Out       | Backup & Restore, and, server containing lexical data for import                                                                                                    |
| 25   | ТСР      | Out       | Outbound SMTP. If your system uses an alternative port, open that instead.                                                                                                    |
| 53   | UDP/TCP  | Out       | DNS requests, if using DNS servers beyond the firewall. Only allow outbound requests to the specified DNS servers, and responses from those servers.                                   |
| 80   | ТСР      | Out       | HTTP access to Secure ICAP Gateway online help                                                                                                    |
| 80   | ТСР      | Out       | Access to the Service Availability List:<br>services1.clearswift.net<br>services2.clearswift.net<br>services3.clearswift.net                                                           |
| 80   | ТСР      | Out       | Access to the RSS Feed from:<br>www.clearswift.com                                                                                                    |
| 123  | UDP      | In/Out    | Access to NTP services, if configured. The following<br>servers are configured by default:<br>0.rhel.pool.ntp.org<br>1.rhel.pool.ntp.org<br>2.rhel.pool.ntp.org<br>3.rhel.pool.ntp.org |
| 162  | UDP      | Out       | SNMP traps                                                                                                    |
| 389  | ТСР      | In/Out    | LDAP directory access (if you use LDAP servers beyond the firewall)                                                                                                    |
| 443  | ТСР      | In/Out    | HTTPS access to Clearswift Secure ICAP Gateway<br>web interface and for communications between<br>Peer Gateways                                                                        |
| 443  | ТСР      | Out       | General HTTPS web access                                                                                                    |

| Port | Protocol | Direction | Required for                                                                                                    |
|------|----------|-----------|----------------------------------------------------------------------------------------------------|
| 443  | ТСР      | Out       | HTTPS lexical data import                                                                                                    |
| 443  | ТСР      | Out       | HTTPS access to the Clearswift Update Server for<br>license management and handling Managed<br>Lexical Expression Lists:<br>applianceupdate.clearswift.com                                                                                                    |
| 443  | ТСР      | Out       | Access to Clearswift product and Operating System<br>updates:<br>products.clearswift.net<br>rh7-repo.clearswift.net                                                                                                    |
| 443  | ТСР      | Out       | HTTPS access to the Sophos or Avira Update<br>Servers for fetching anti-virus updates and software<br>upgrades.<br>Sophos update servers:<br>sav-update-1.clearswift.net<br>sav-update-2.clearswift.net<br>sav-update-3.clearswift.net<br>sav-update-4.clearswift.net<br>sav-update-5.clearswift.net<br>sav-update-6.clearswift.net<br>Avira update servers:<br>aav-update-1.clearswift.net<br>aav-update-2.clearswift.net<br>aav-update-3.clearswift.net<br>aav-update-3.clearswift.net<br>aav-update-4.clearswift.net<br>aav-update-5.clearswift.net<br>aav-update-6.clearswift.net<br>aav-update-6.clearswift.net<br>aav-update-6.clearswift.net<br>aav-update-6.clearswift.net<br>aav-update-6.clearswift.net |
| 443  | ТСР      | Out       | HTTPS access to URL Database Updates:<br>nsv10.netstar-inc.com<br>nsv20.netstar-inc.com<br>dss.netstar-inc.com<br>gcftelemetry.netstar-inc.com<br>incompasshybridpc.netstar-inc.com<br>nsv*.netstar-inc.com                                                                                                    |
| 445  | ТСР      | Out       | User authentication using NTLM                                                                                                    |

| Port | Protocol | Direction | Required for                                                                                                    |
|------|----------|-----------|----------------------------------------------------------------------------------------------------|
| 514  | ТСР      | Out       | Access to the central SYSLOG server (log export)                                                                                                    |
| 636  | ТСР      | In        | Secure LDAP directory access                                                                                                    |
| 636  | ТСР      | Out       | LDAP and SSL connection to a non-global catalog<br>port (if you are using LDAP servers beyond the<br>firewall)                                          |
| 990  | FTPS     | In/Out    | Backup & Restore and Transaction Logging.Also<br>used to connect Clearswift Secure ICAP Gateway<br>with your server containing lexical data for import. |
| 1270 | ТСР      | In/Out    | SCOM server access: the port used by a SCOM server when monitoring the Gateway                                                                          |
| 1344 | ТСР      | In        | ICAP service                                                                                                    |
| 3268 | ТСР      | Out       | LDAP connection to an active directory global catalog port (if you are using LDAP servers beyond the firewall)                                          |
| 3269 | ТСР      | In/Out    | LDAP and SSL connection to an active directory<br>global catalog port (if you are using LDAP servers<br>beyond the firewall)                            |
| 3269 | ТСР      | Out       | LDAP connection to an active directory global catalog port (if you are using LDAP servers beyond the firewall)                                          |
| 8444 | ТСР      | In        | Local HTTPS server                                                                                                    |
| 9000 | UDP      | In/Out    | Distribution of time-based policy information to Peer<br>Gateways                                                                                       |
| 9090 | ТСР      | In/Out    | Connection to Red Hat Cockpit                                                                                                    |

## Appendix E: Password policy

The default password policy applied after the Secure ICAP Gateway installation uses specific rules from the DISA STIG security profile. This is the same for all installation methods. For non-ISO installs, extra steps will still need to be followed in order to apply the rest of DISA STIG profile if required. See <u>Appendix F</u> for further details

| Policy                                                                                                    | Required |
|----------------------------------------------------------------------------------------------------|----------|
| The minimum number of required classes of characters for the new password (uppercase, lowercase, digits, non-alphanumeric characters) | 4        |
| The minimum acceptable size for the new password                                                                                      | 15       |
| The minimum number of upper case characters in the password                                                                           | 1        |
| The minimum number of lower case characters in the password                                                                           | 1        |
| The minimum number of digits in the password                                                                                          | 1        |
| The minimum number of non-alphanumeric characters in the password                                                                     | 1        |
| The maximum number of allowed consecutive characters of the same class in the new password                                            | 4        |
| The maximum number of allowed consecutive same characters in the new password                                                         | 3        |
| The maximum number of characters in the new password that can be reused from the old password                                         | 8        |
| Prevent use of dictionary words                                                                                                    | true     |

ĺ

Refer to your organization's own best practices and recommendations when creating suitable passwords that meet Clearswift's password policy.

# Appendix F: How to apply the DISA STIG security profile

The Defense Information System Agency (DISA) publishes Security Technical Implementation Guides (STIG) which describe how to securely configure various computer systems and software.

Before applying this security profile, please be aware that the performance of traffic-processing on your Secure ICAP Gateway could be reduced.

 $(\mathbf{I})$ 

This is due to the increase in the level of auditing performed by the Red Hat audit service. Clearswift recommends that you carefully monitor performance before and after applying the profile, and assign additional hardware resources if required.

#### Installing via the Secure ICAP Gateway ISO

If you have installed your Secure ICAP Gateway using the ISO Image, the DISA STIG security profile is automatically applied for Red Hat 7.9. This is implemented using Open Security Content Automation Protocol (OSCAP).

#### Installing via the Software install process

For the <u>Software install process</u>, you will need to apply the DISA STIG security profile to your Red Hat 7.9 Server both before and after Secure ICAP Gateway has been installed.

#### Upgrading a previous Secure ICAP Gateway

If you upgraded from a previous version of Secure ICAP Gateway, follow these instructions to apply the DISA STIG security profile:

For the Upgrade process, you only need to apply the profile after the upgrade has completed. See <u>Applying profile after the Secure ICAP Gateway installation</u>.

#### Applying profile before the Secure ICAP Gateway installation

The following steps will apply the security profile to your server before you install Secure ICAP Gateway using the <u>Software install process</u>.

- 1. Open the terminal on your Red Hat 7.9 server.
- 2. Login as the root user.
- 3. Install the following packages:

yum -y install scap-security-guide

4. Execute this command to apply the security profile:

```
oscap xccdf eval --remediate --profile xccdf_org.ss-
gproject.content_profile_stig --report /tmp/disa-stig-
report.html /usr/share/xml/scap/ssg/content/ssg-rhel7-ds.xml
```

- 5. You can check the level of compliance that has been applied by viewing /tmp/disa-stig-report.html.
- 6. Reboot the system in order for the DISA STIG security profile modifications to be applied.

#### Applying profile after the Secure ICAP Gateway installation

The following steps will re-apply the security profile to your server after installing Secure ICAP Gateway.

- 1. If you have not enabled online repositories, insert your Secure ICAP Gateway ISO.
- 2. Enter the following URL into a supported web browser to load the Cockpit administration user interface:

https://<ip-address>:9090

- 3. Log in to Cockpit using the credentials for your administrator account, ensuring the **Reuse my password for privileged tasks** option is selected.
- 4. Navigate to **Terminal**. Assume root user privileges using the following command:

sudo su

5. Execute the following script and wait for it to complete:

/opt/clearswift/platform/stig/bin/remediate-disa-stig.sh

6. Once the script has completed, you must reboot the system in order for the DISA STIG security profile modifications to be applied.

#### **Evaluating Secure ICAP Gateway**

To evaluate the DISA STIG Compliancy rating of your Secure ICAP Gateway, you can generate a report by following these instructions:

1. Enter the following URL into a supported web browser to load the Cockpit administration user interface:

https://<ip-address>:9090

2. Log in to Cockpit using the credentials for your administrator account, ensuring the **Reuse my password for privileged tasks** option is selected.

3. Navigate to **Terminal**. Assume root user privileges using the following command:

sudo su

4. Execute the following script:

/opt/clearswift/platform/stig/bin/evaluate-disa-stig.sh

5. The report will be available from:

/var/opt/clearswift/platform/stig/disa-stig-results.html

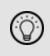

Customers wishing to validate their DISA STIG compliance can do so by contacting our customer support and requesting a compliance document.